STEP 14. 日付の表示を変更する

1. 西暦の表示を「1956 年 1 月 1 日」に変更しましょう

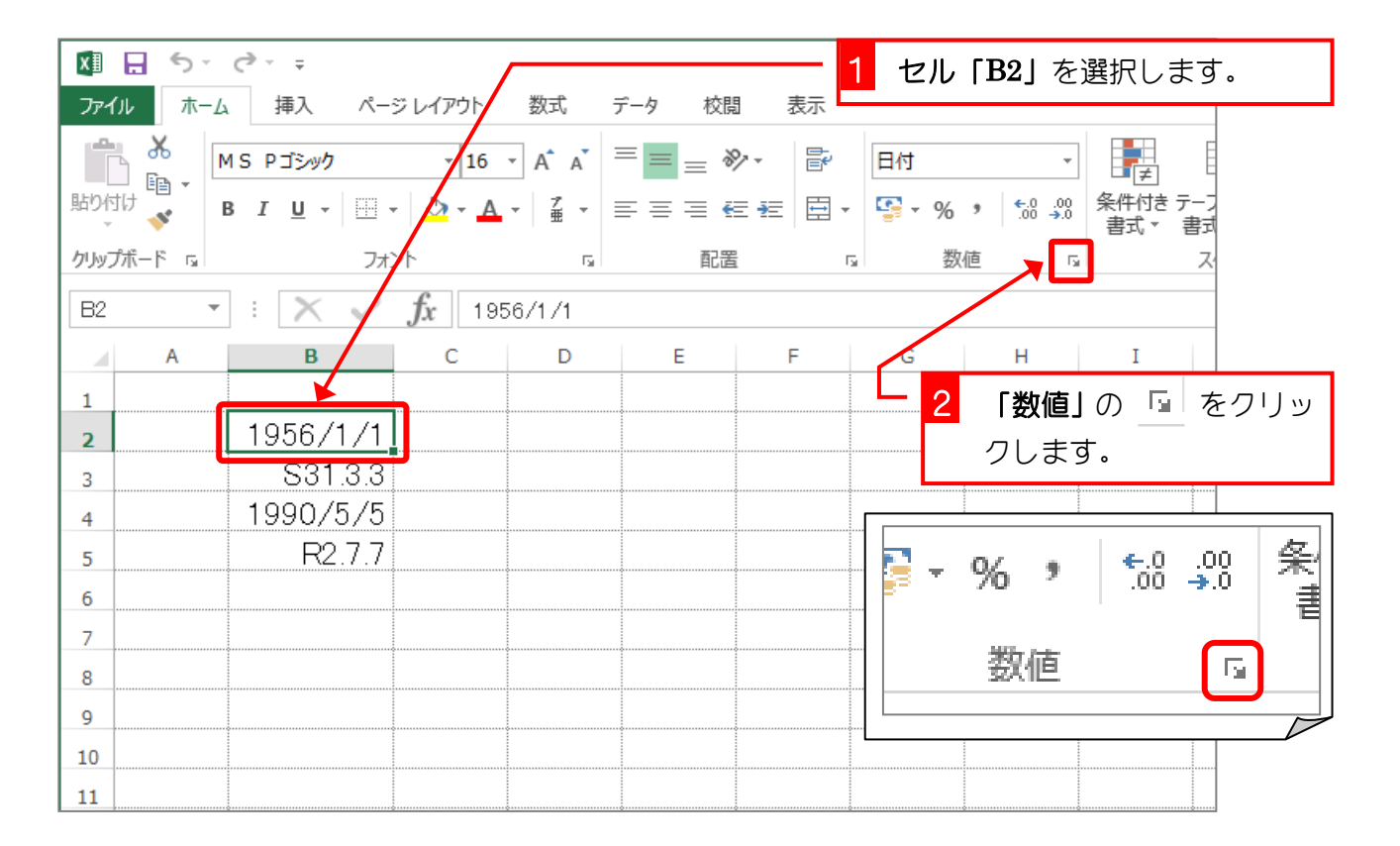

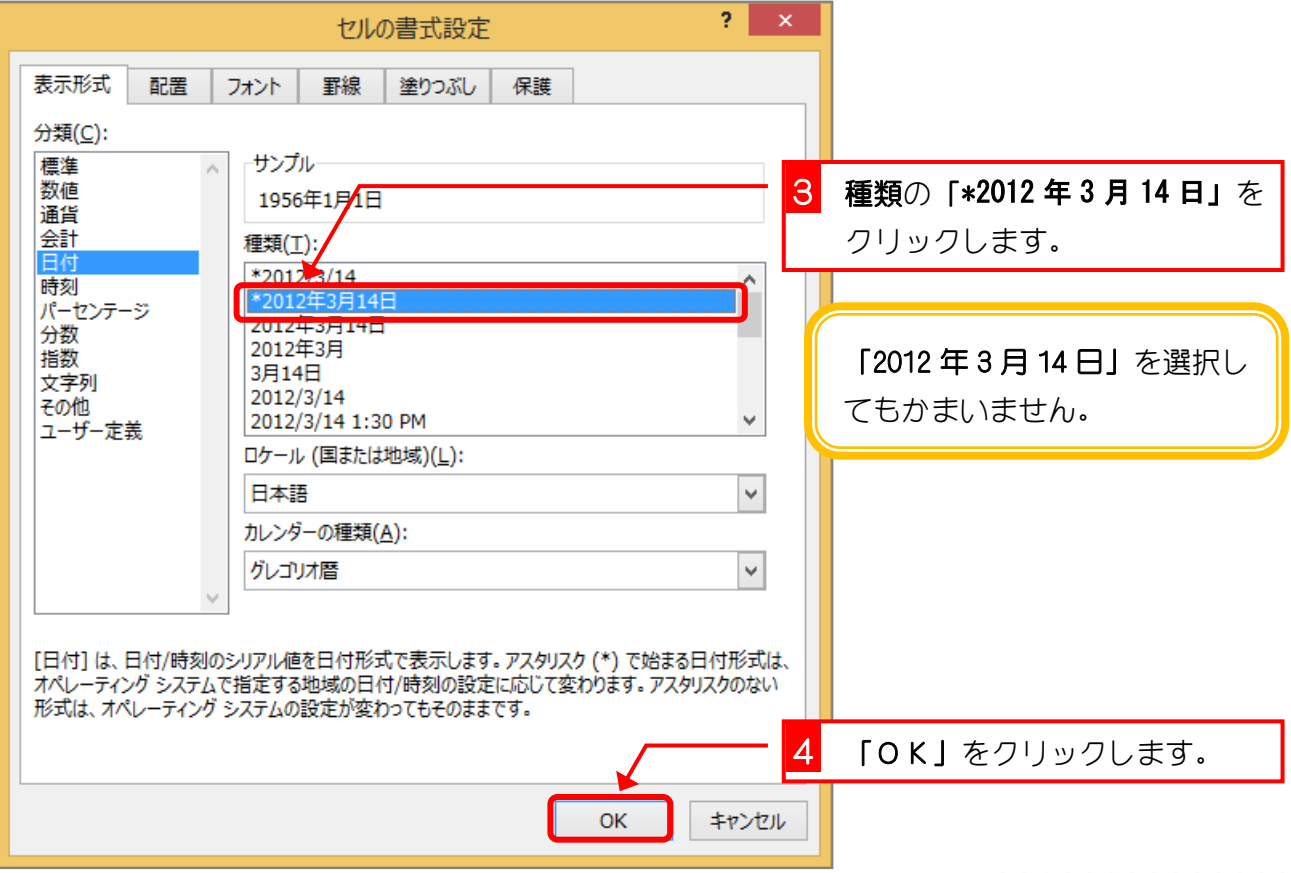

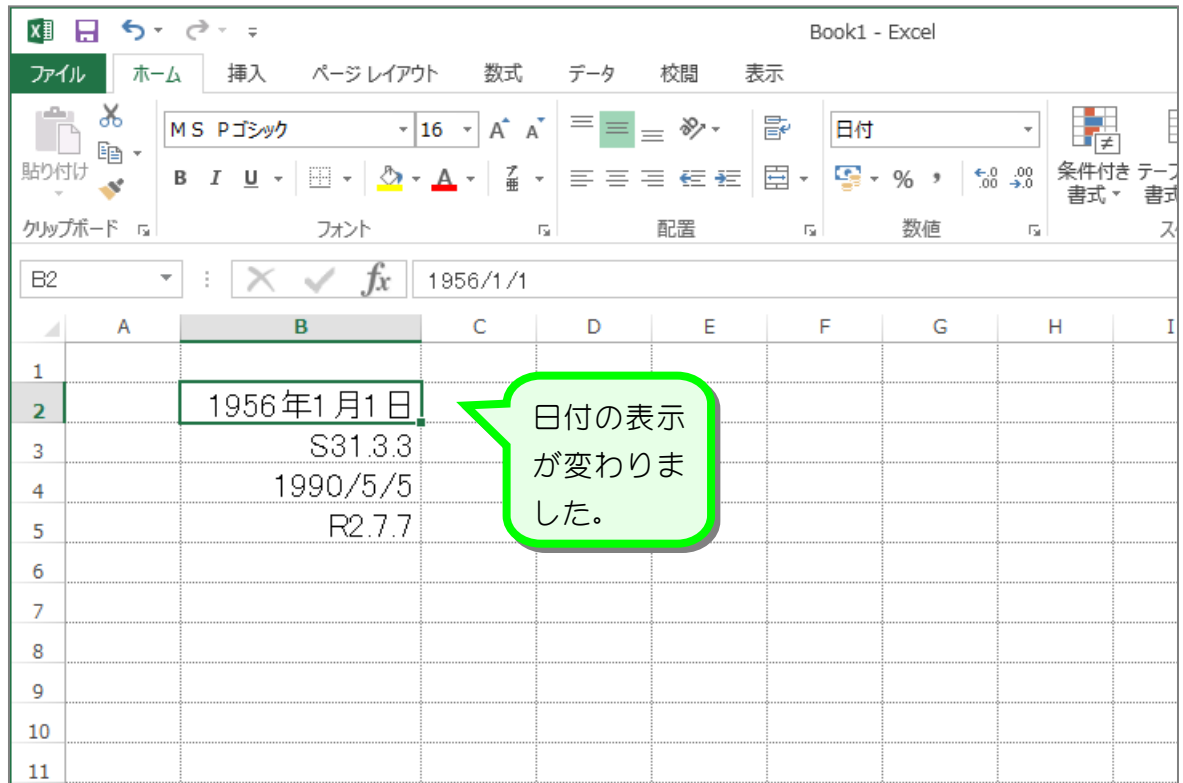

### 2. 和暦の表示を「昭和 31 年 3 月 3 日」に変更しましょう

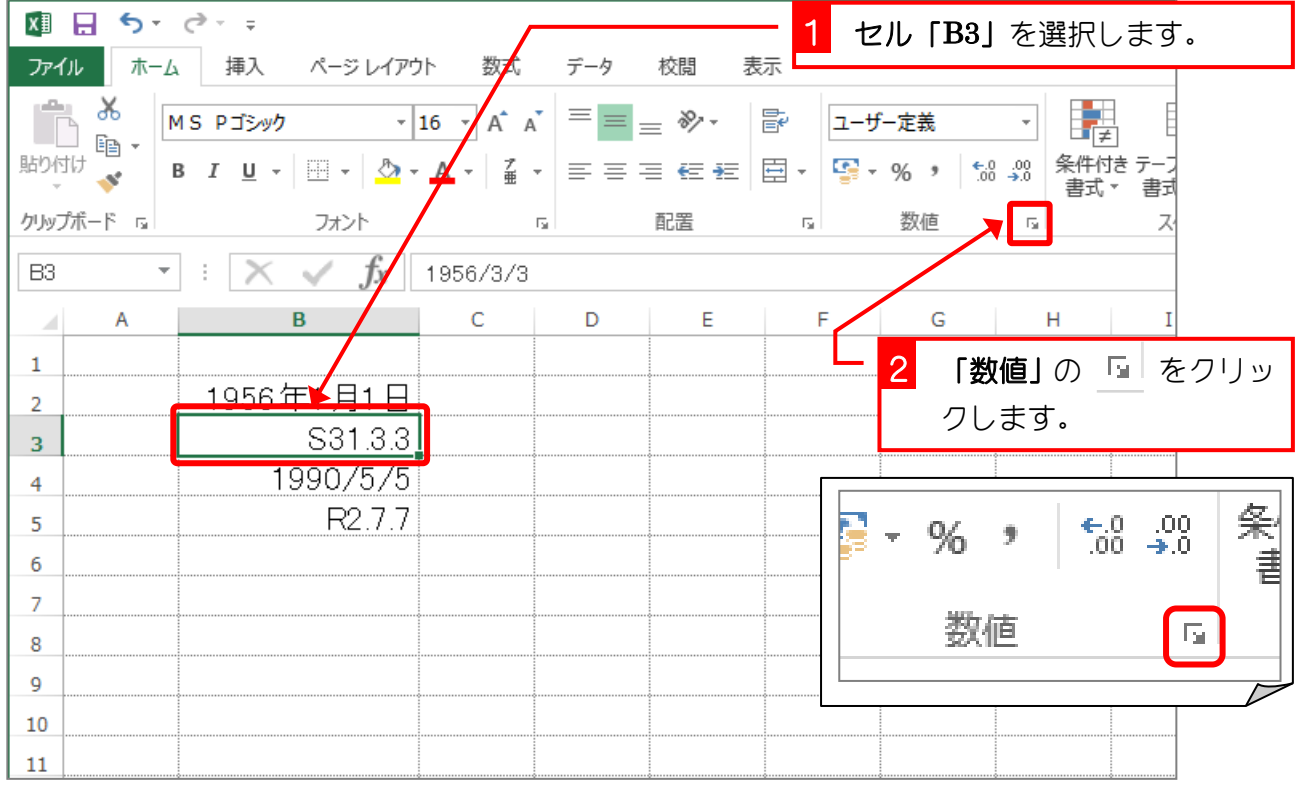

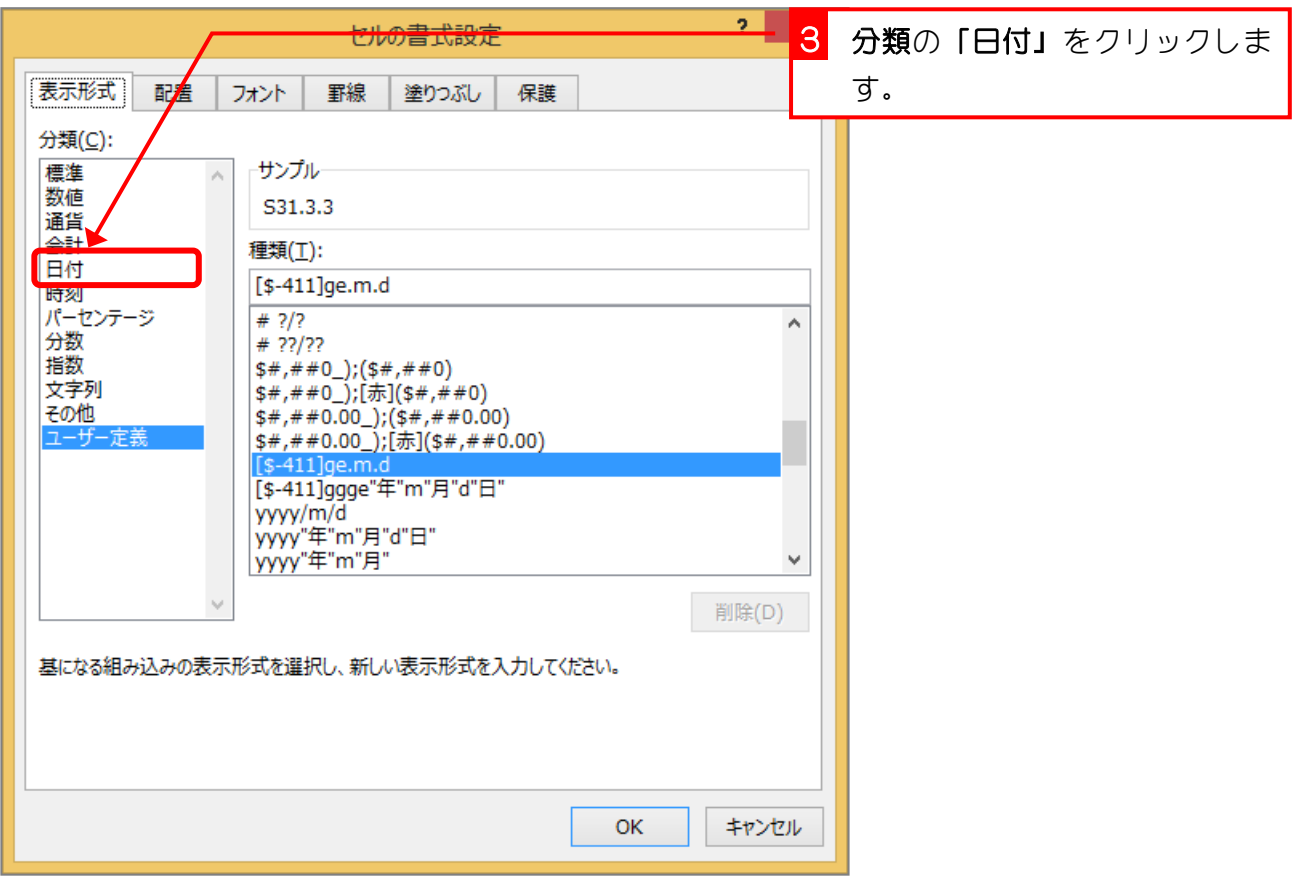

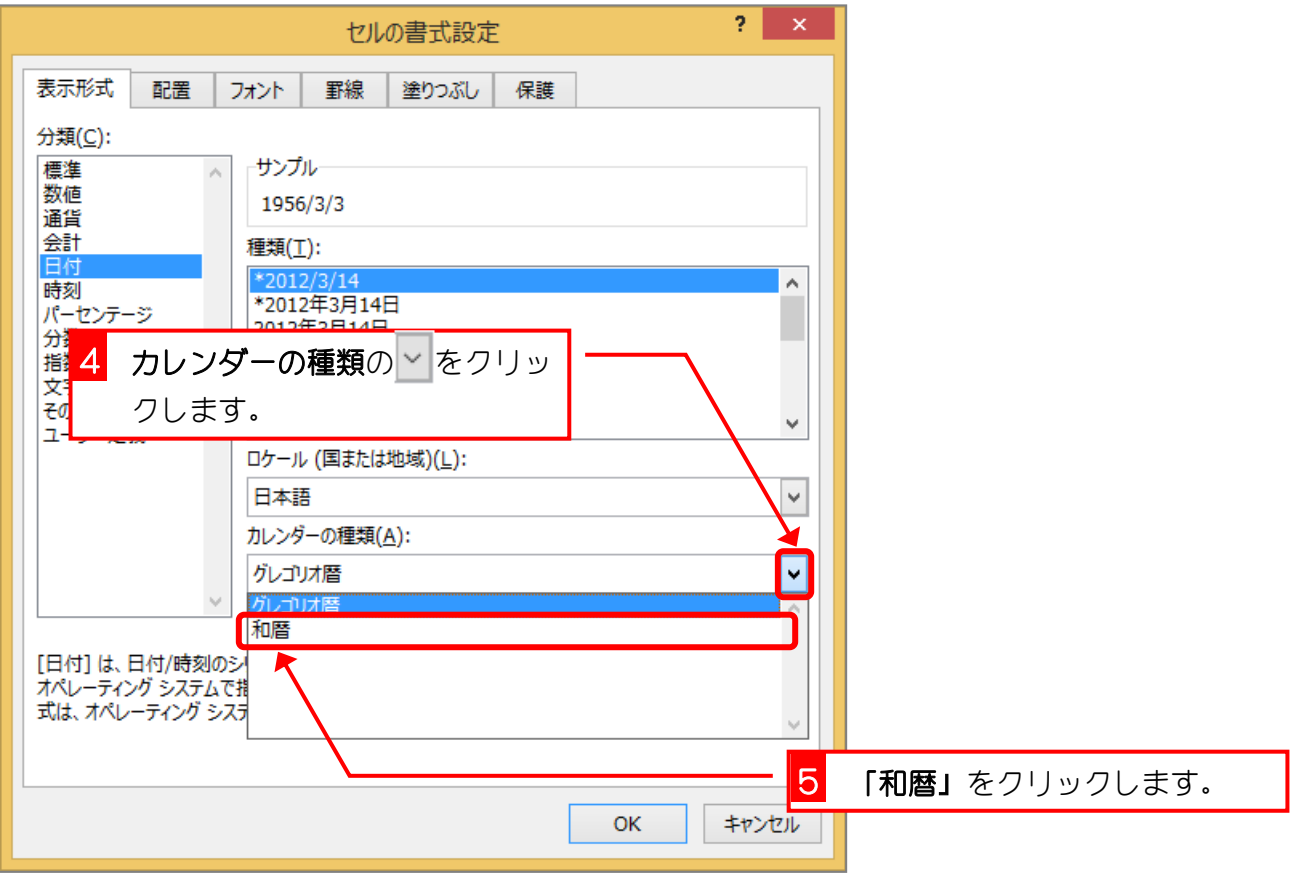

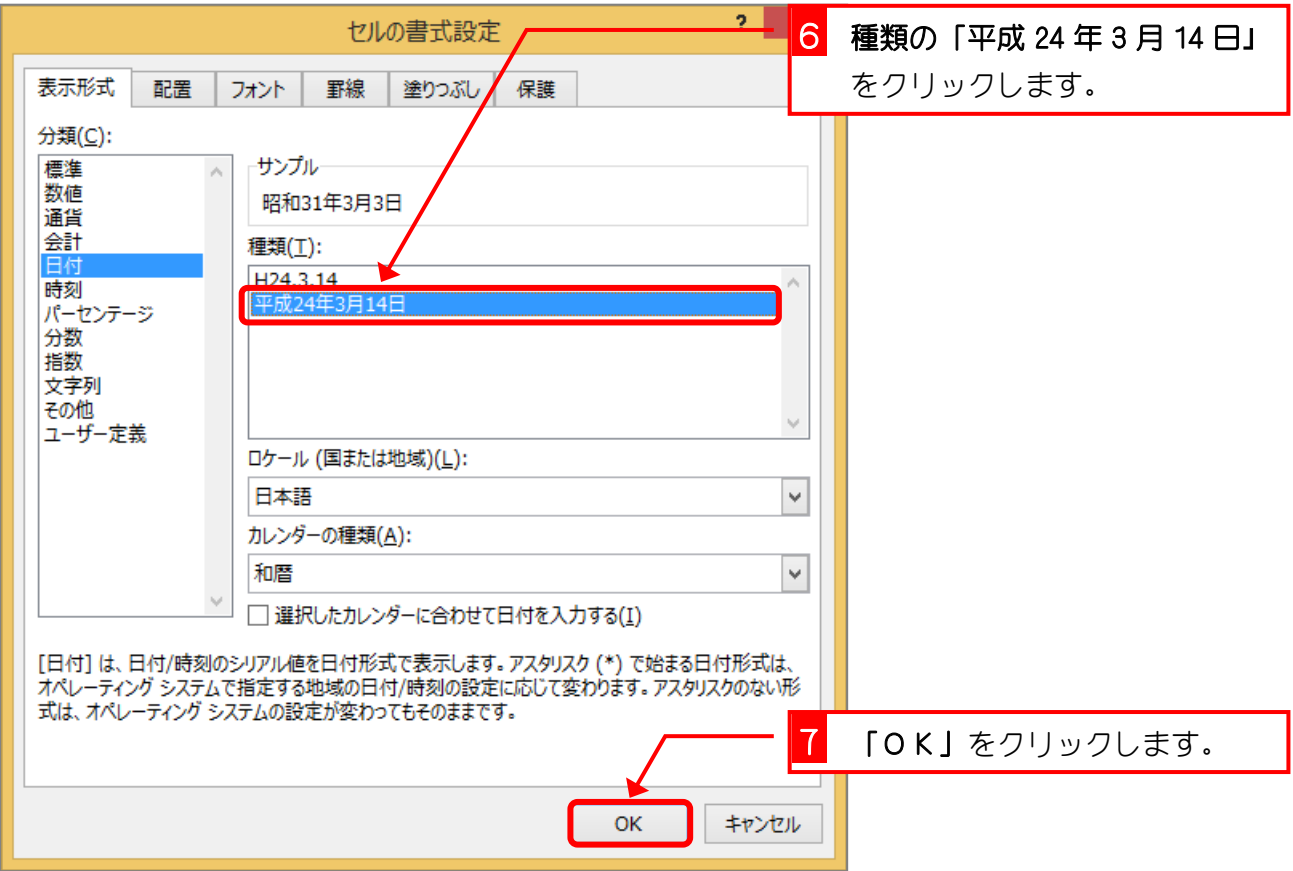

Excel2013 中級1

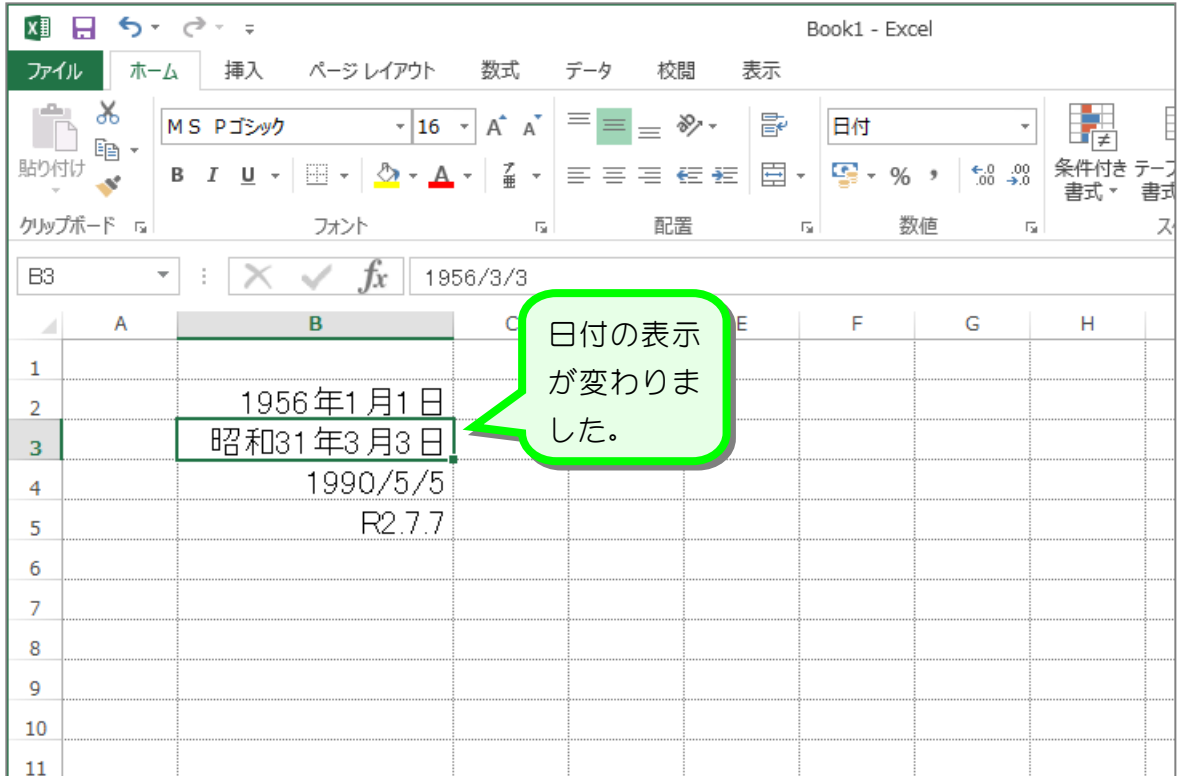

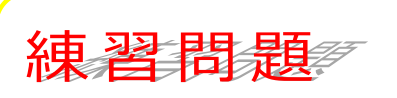

■ 図のようにセル「B4」~「B5」の日付の表示形式しましょう。

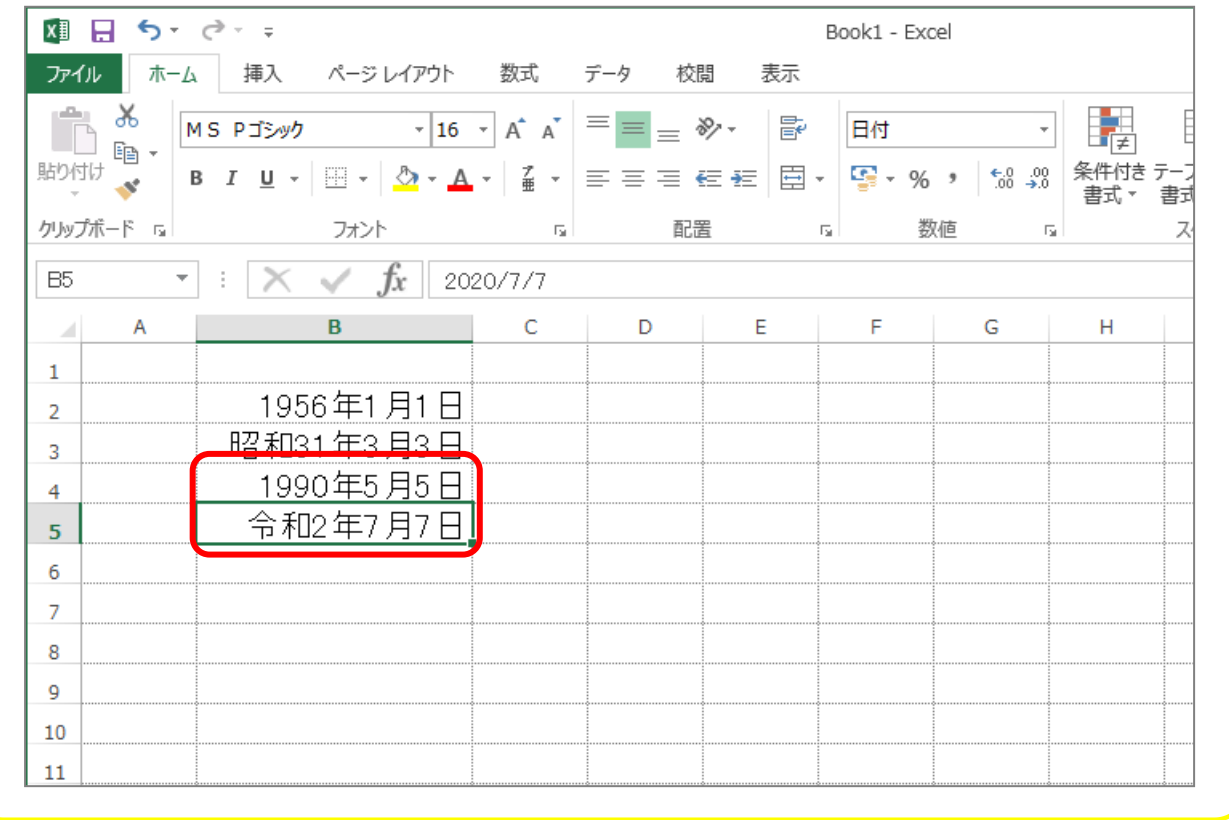

# 参考デ<sub>日付のシリアル値</sub>

エクセルは日付の値をもとに様々な計算をすることができますが、その計算をするために日付 のデータを『1900 年 1 月 1 日の0時を「1」とする連続の数値(シリアル値)』で認識してい ます。

例えば「1956年1月1日」はエクセルの中ではシリアル値「20455」として処理されてい ます。これは1900年1月1日から数えて20455日目ということですね。

日付のデータの表示形式を「標準」にすると日付の形式から数値に変わりますが、これがシリ アル値です。

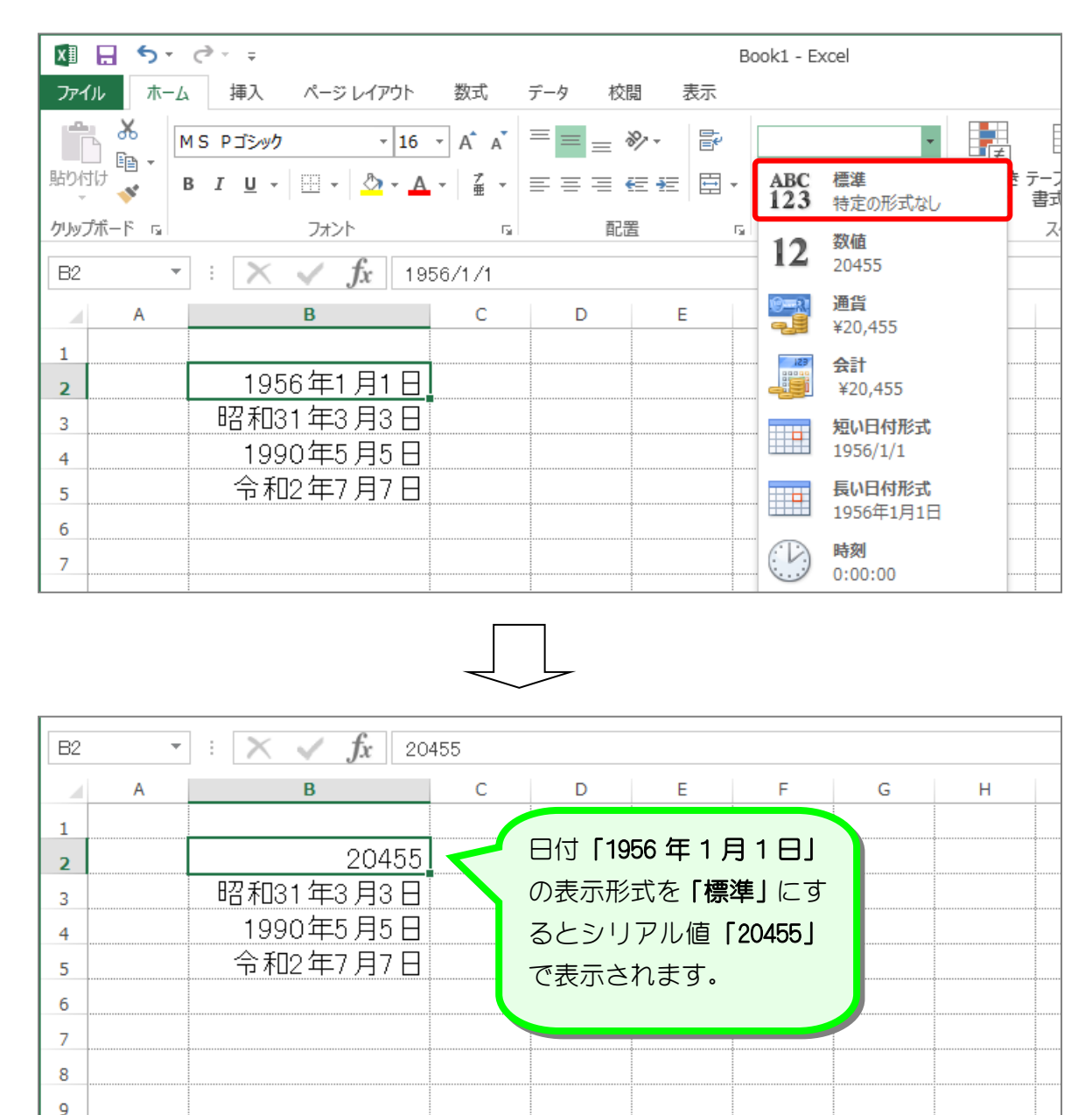

■ 表示形式を変更した場合は、元の表示形式に戻してください。

 $10$ 11 STEP 15. 時刻を入力する

#### 1. セル「B2」に 8 時 30 分 40 秒を入力しましょう

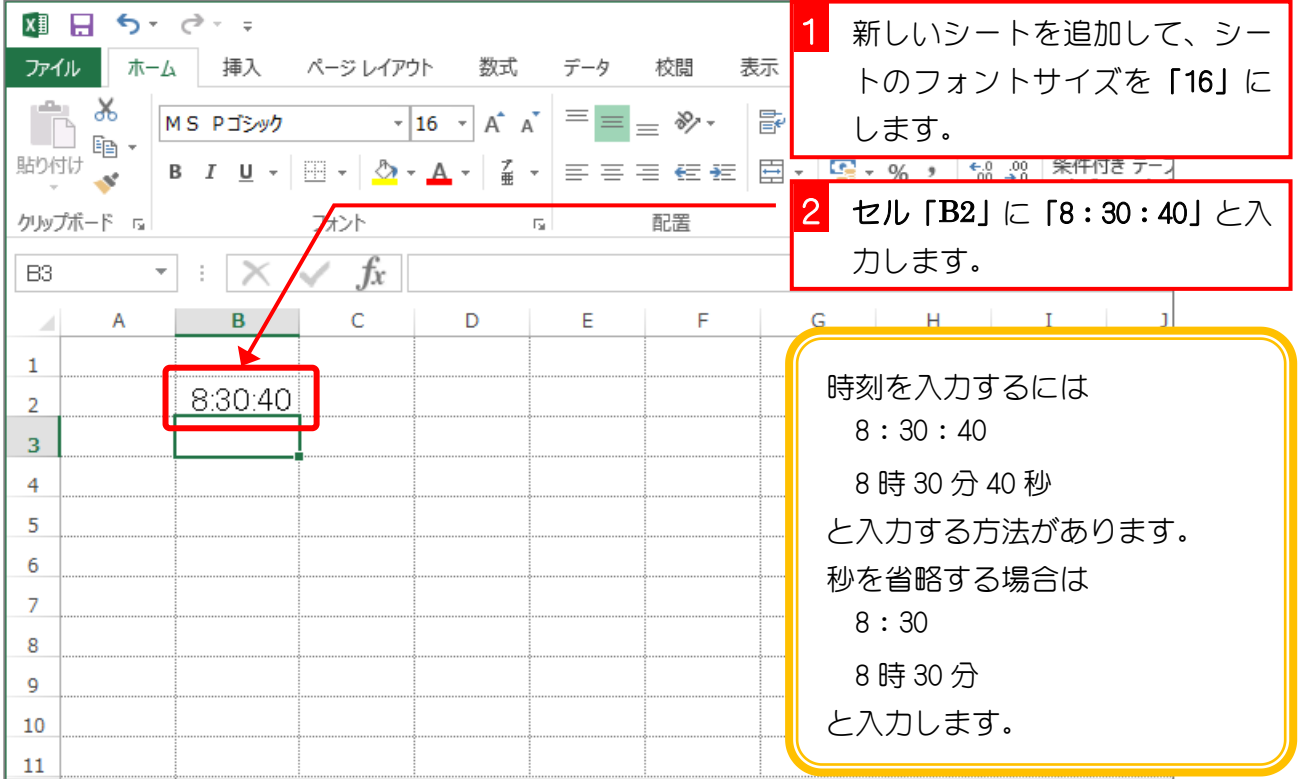

## 練習問題

■ 図のようにセル「B3」~「B5」に時刻を入力しましょう。

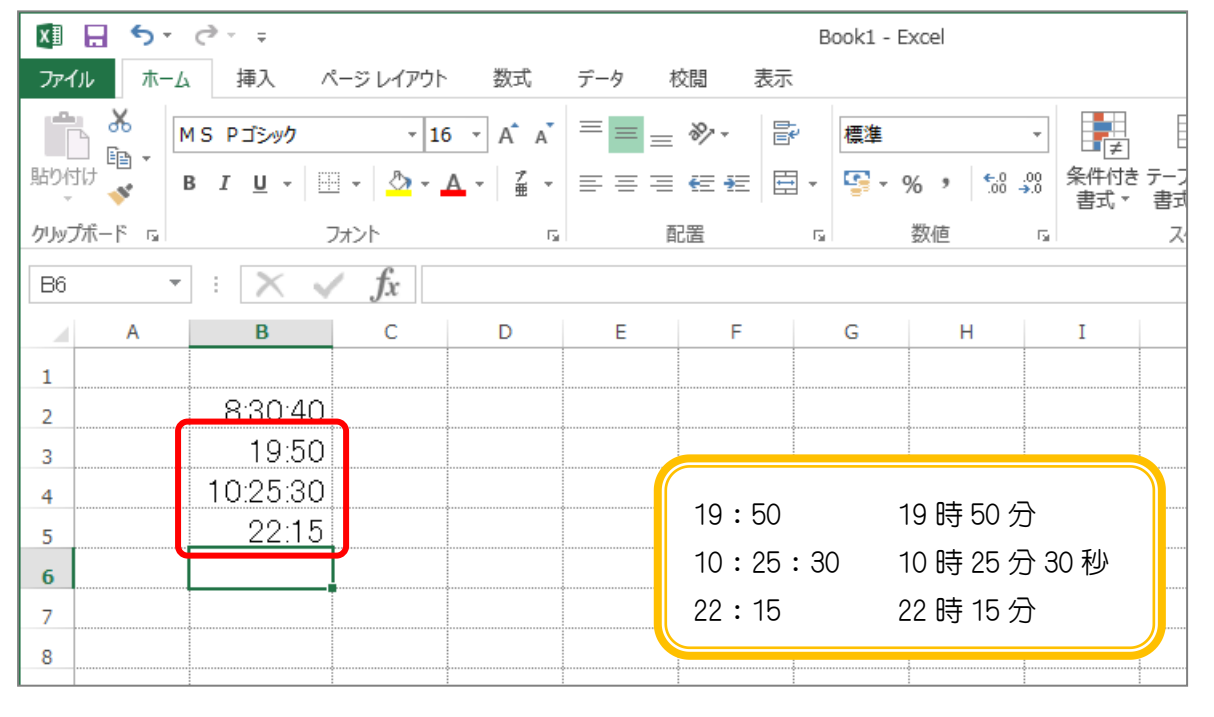

## STEP 16. 時刻の表示を変更する

#### 1. 時刻の表示を「8 時 30 分 40 秒」に変更しましょう

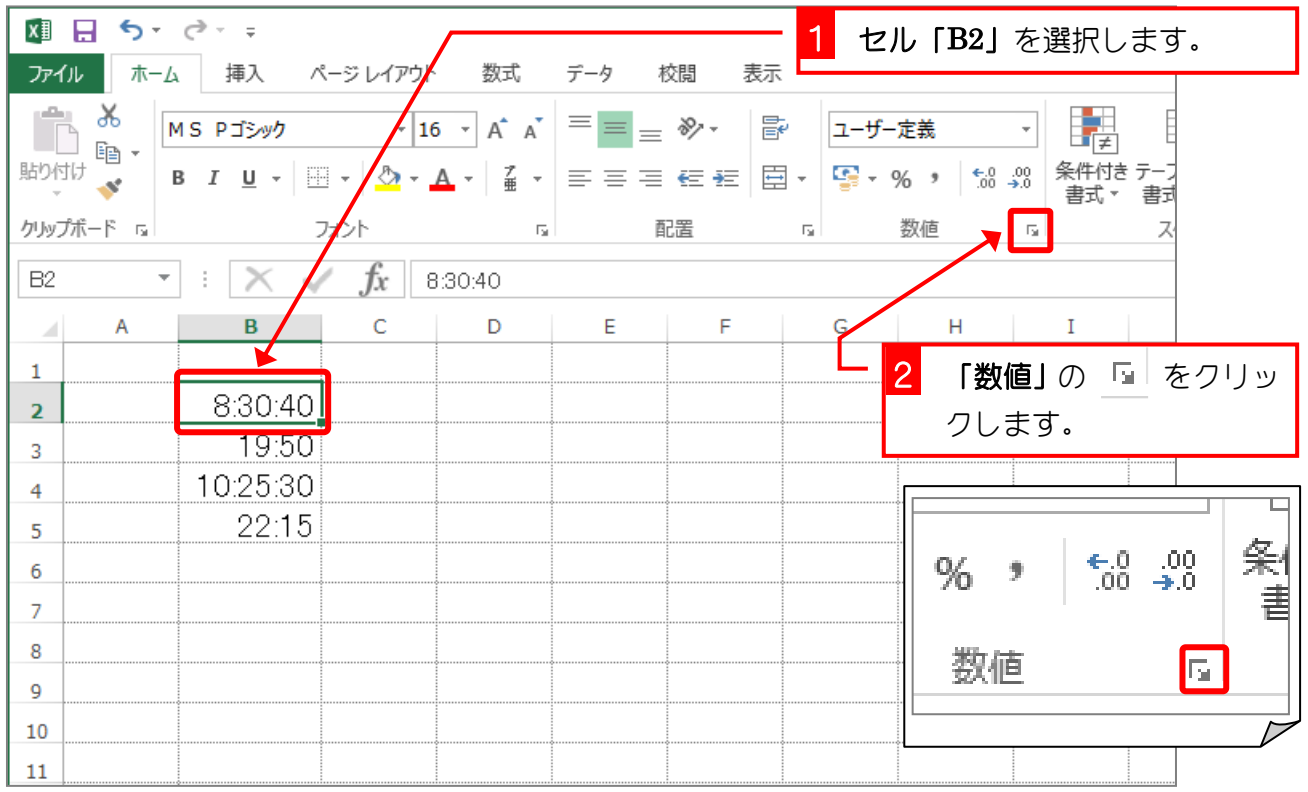

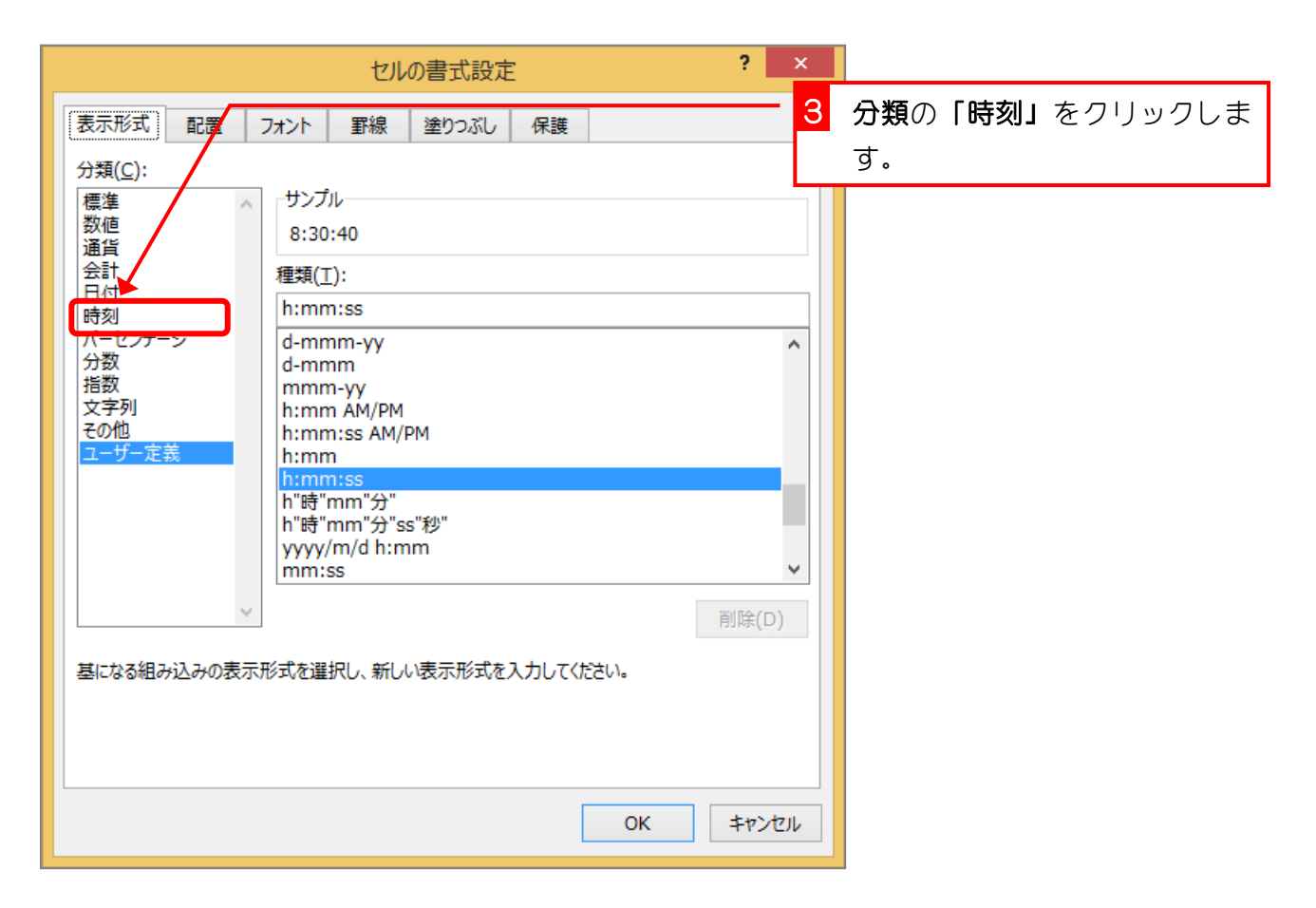

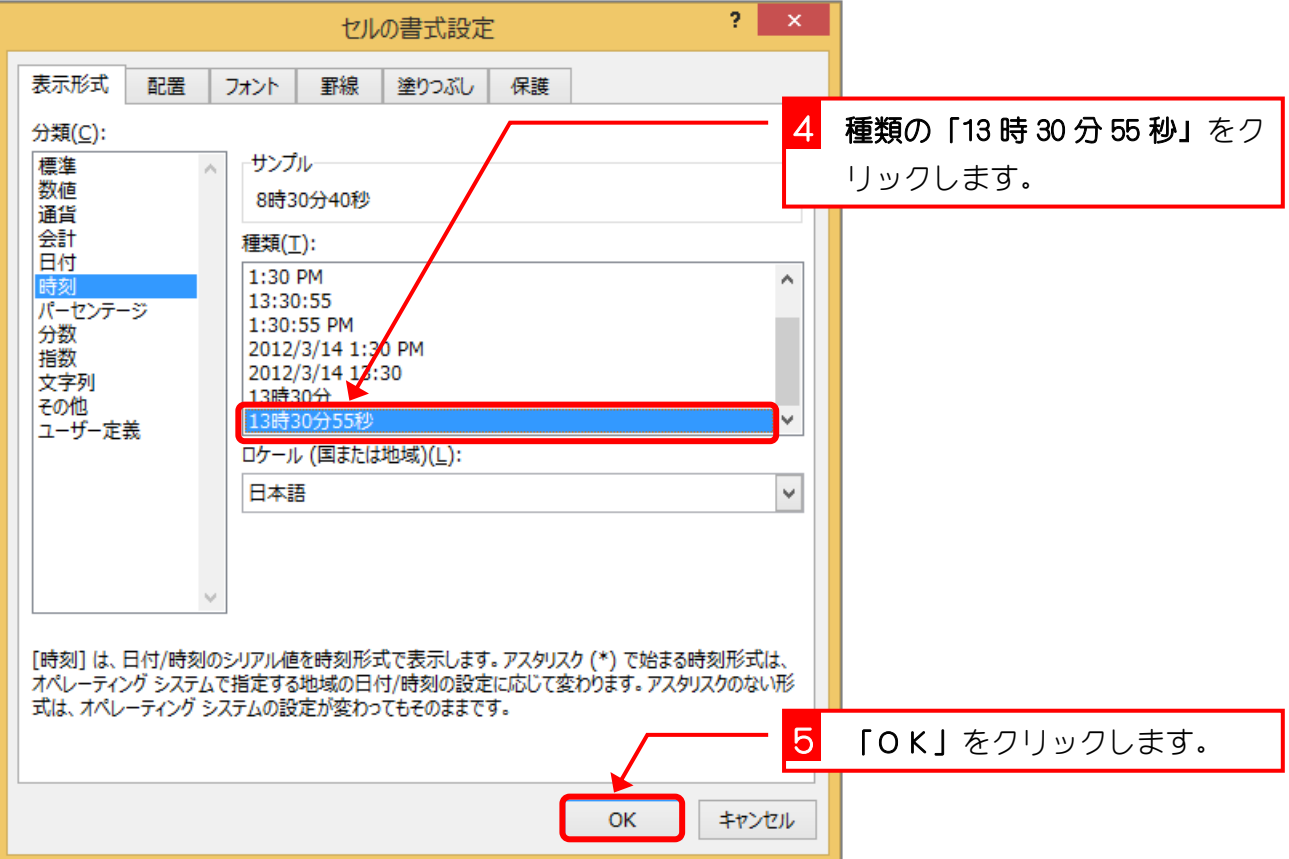

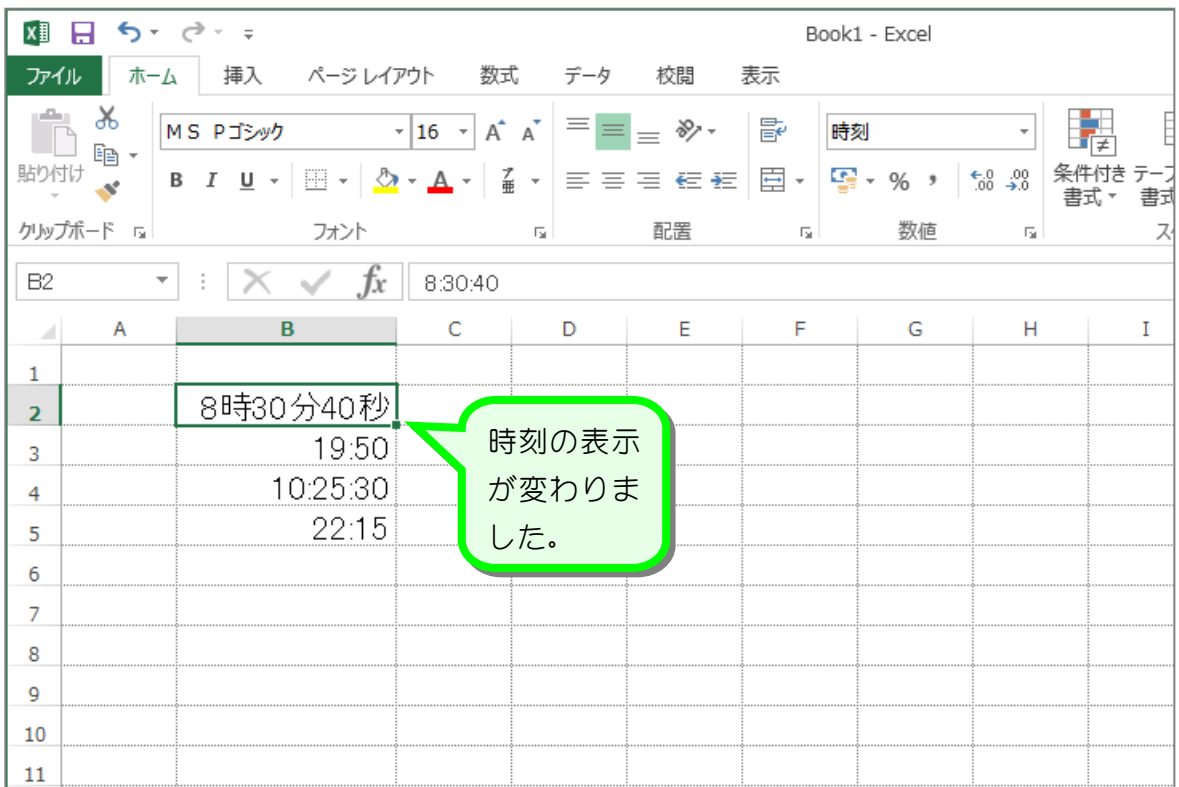

 $- 42 -$ 

練習問題

■ 図のようにセル「B3」~「B5」の時刻の表示を変更しましょう。

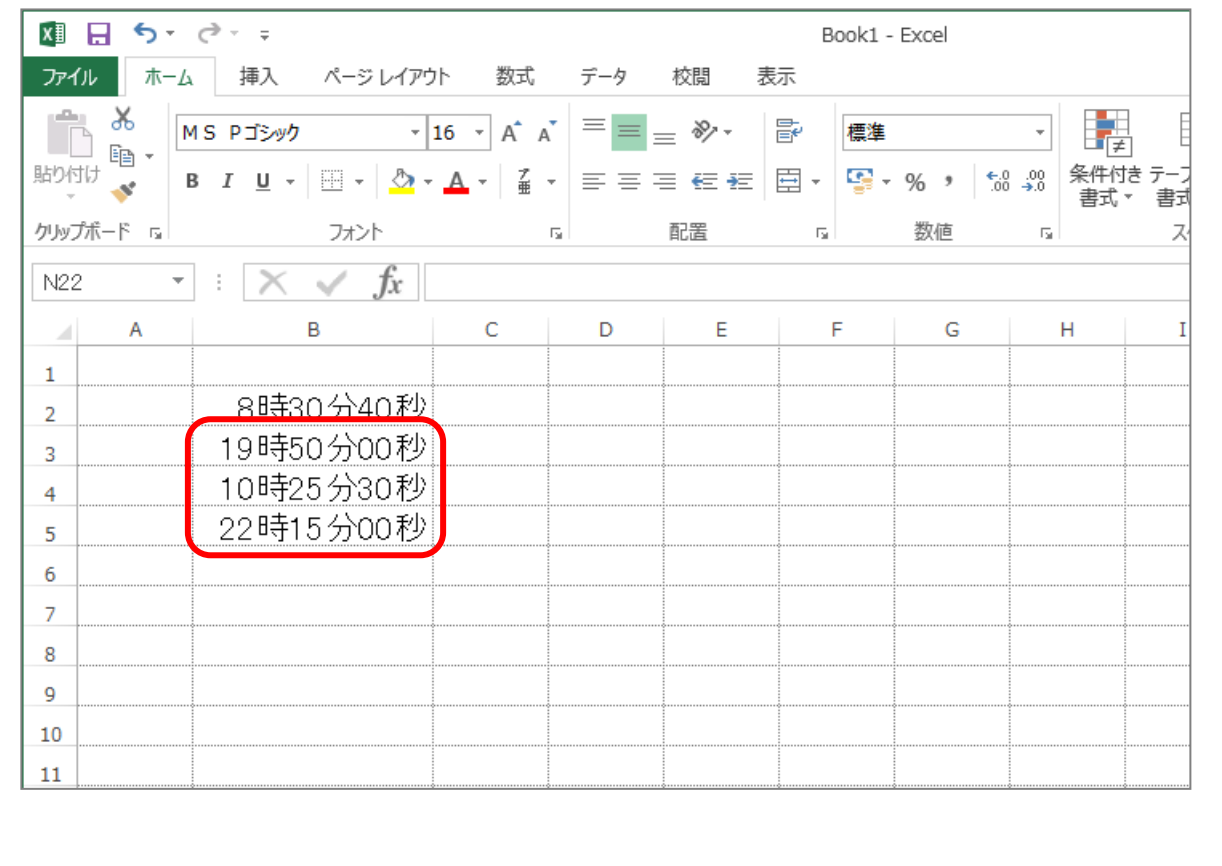